TO:EPSON 愛用者

FROM:EPSON 客服中心

主題敘述:商用傳真複合機 Epson WorkForce WF-7611 從面板手動設定 IP 位址

步驟 1、機器主畫面「 1 」,選擇面板上「設定」選單並直接按下。(此機器面 板為觸控面板)。

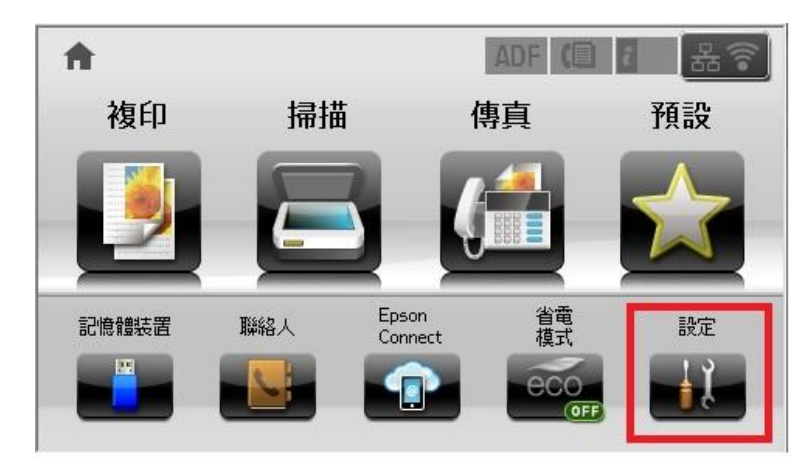

步驟 2、按螢幕中的「▼」,點選「系統管理」。

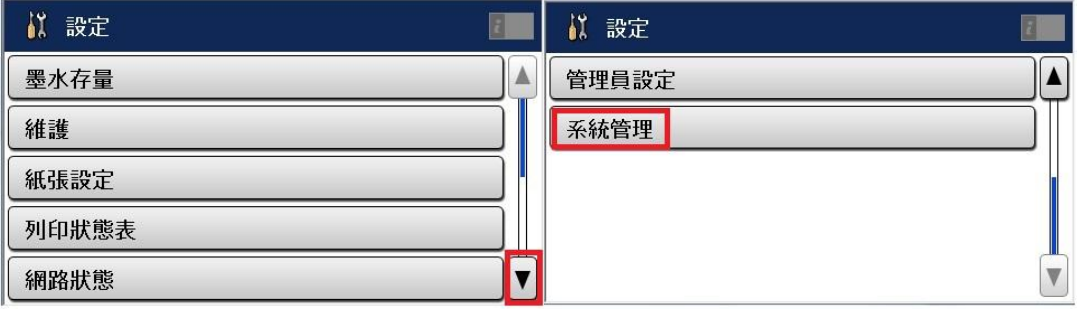

步驟 3、進入系統管理選單後,按螢幕中的「Wi-Fi/網路設定」。

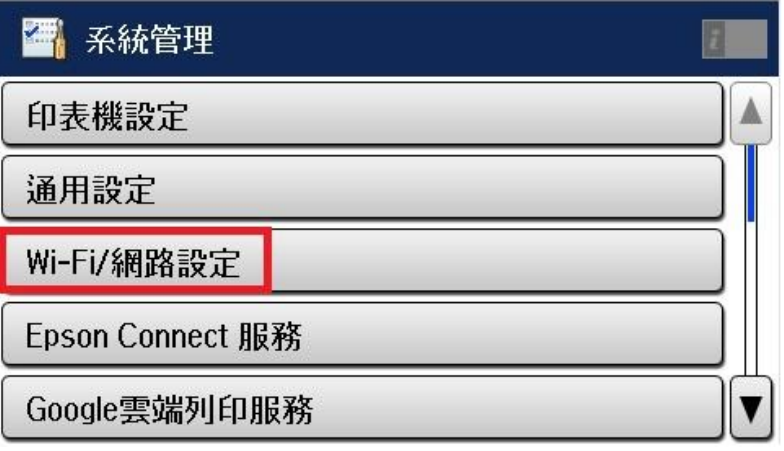

步驟 4、在 Wi-Fi/網路設定畫面中,按螢幕中的「▼」,點選「進階設定」。

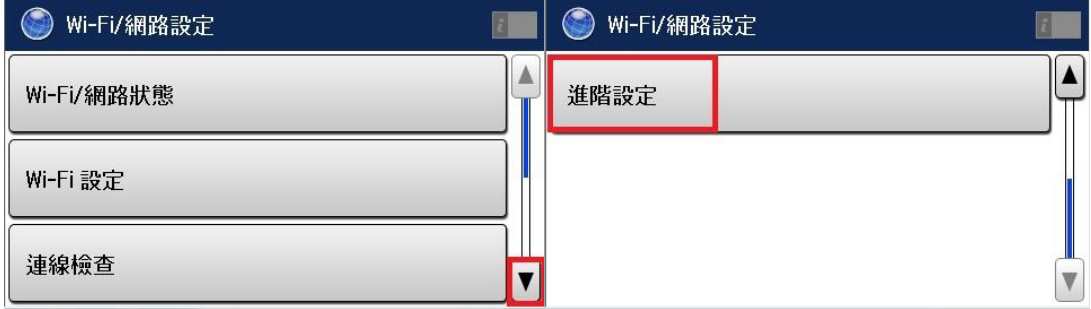

步驟 5、在進階設定中,按螢幕中的「TCP/IP 位址」後點選更改為「手動」。

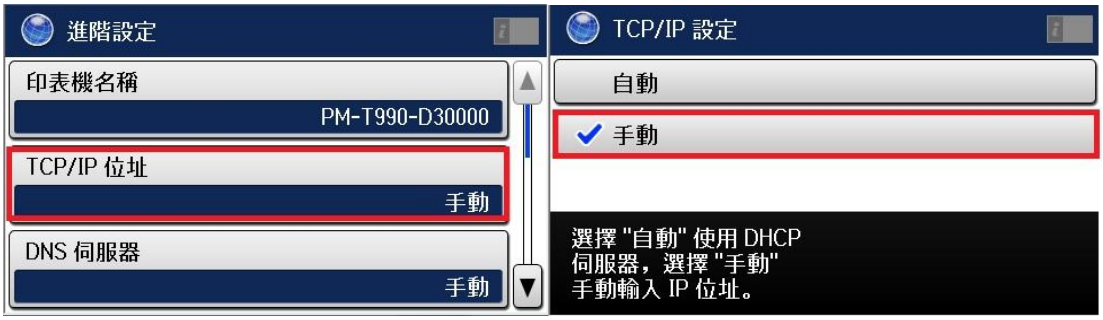

步驟 6、之後按螢幕中的「IP 位址」,畫面即會顯示輸入的欄位,請直接輸入所 需 IP。(此圖以 192.168.192.168 為例)

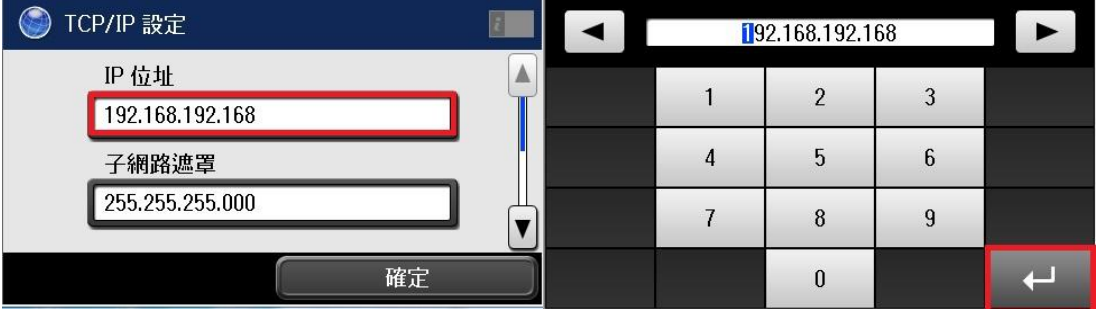

步驟 7、之後再按螢幕中的「子網路遮罩」,輸入子網路遮罩位址。(此圖以 255.255.255.0 為例)

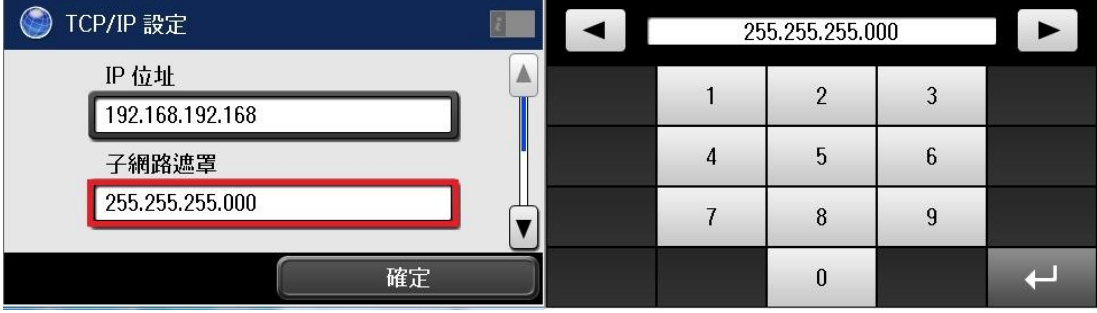

步驟 8、之後再按螢幕中的「▼」繼續設定其他選項。

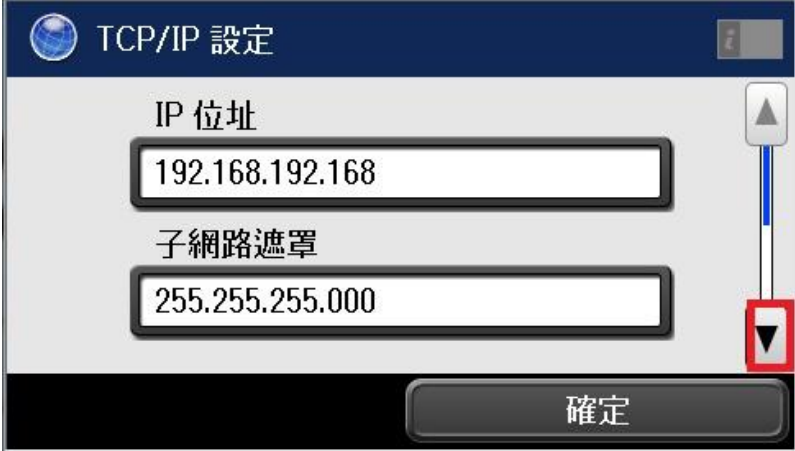

步驟 9、按螢幕中的「預設閘道」,輸入預設閘道位址。(此圖以 192.168.192.254 為例)

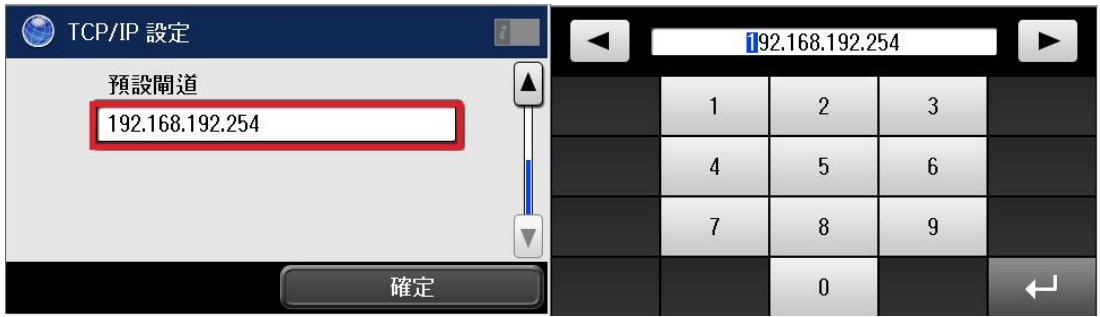

步驟 10、完成所有設定後按下確定,等待印表機更新設定資訊後按完成即可。

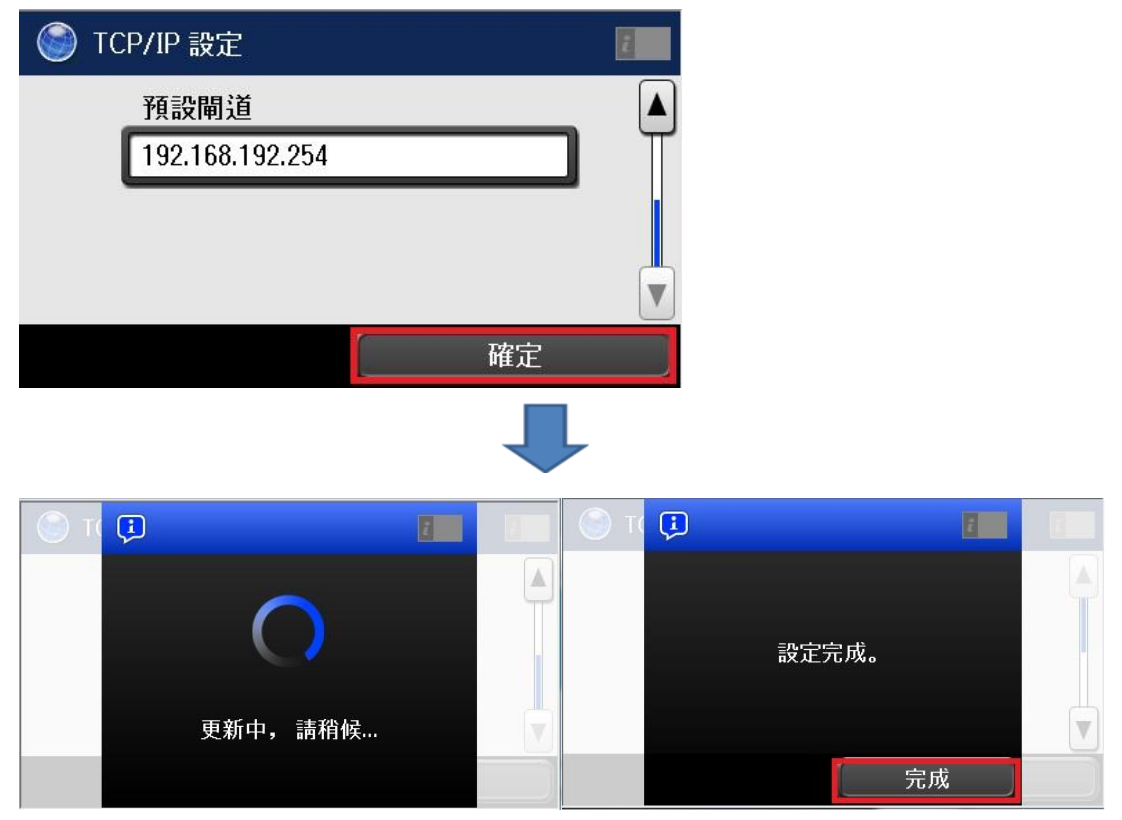